1

### **Approval Routing Process Instructions for Aggie Enterprise (AE)**

Aggie Enterprise (AE) catalog Punchouts replaced AggieBuy for access to Suppliers such as Amazon Business, Dell, and ODP (Office Depot). Using AE Punchout does not have the same approval routing as AggieBuy. To enable a systems approval flow to Directors and Designated Purchase Approvers\*, the following provides an option for a "Re-assign" and "Submit" process.

Similar to AggieBuy, you can use the AE Punchouts to select a Supplier and items to purchase and build a cart. A Requester\*\* builds this cart and provides all the relevant information (e.g. items to be ordered, chartstring, delivery address etc).

#### **Basic process flow:**

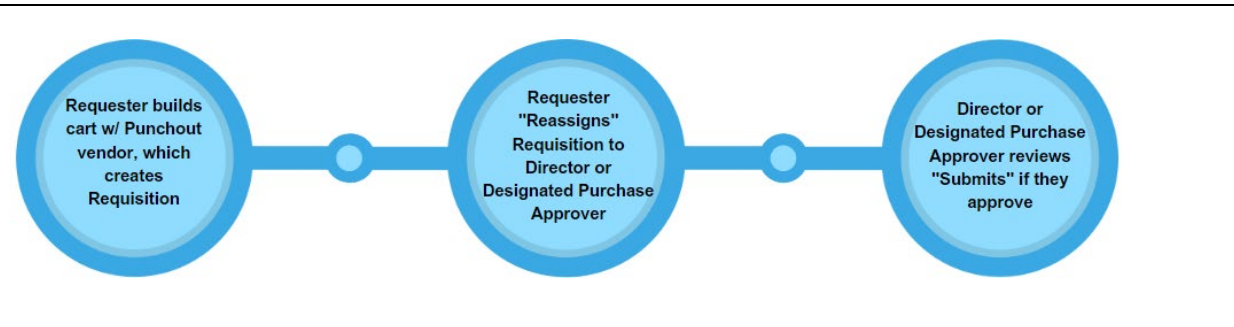

### **In this document you will find:**

*(CTRL + Click to follow links in this table of contents)*

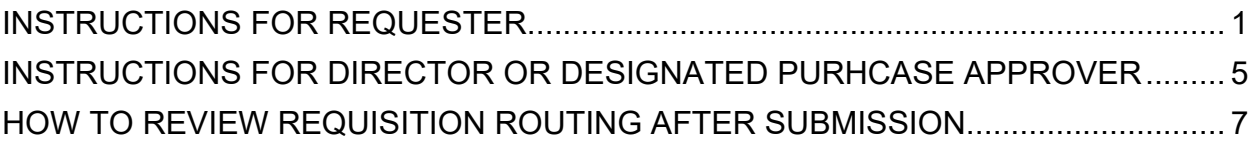

## <span id="page-0-0"></span>INSTRUCTIONS FOR REQUESTER

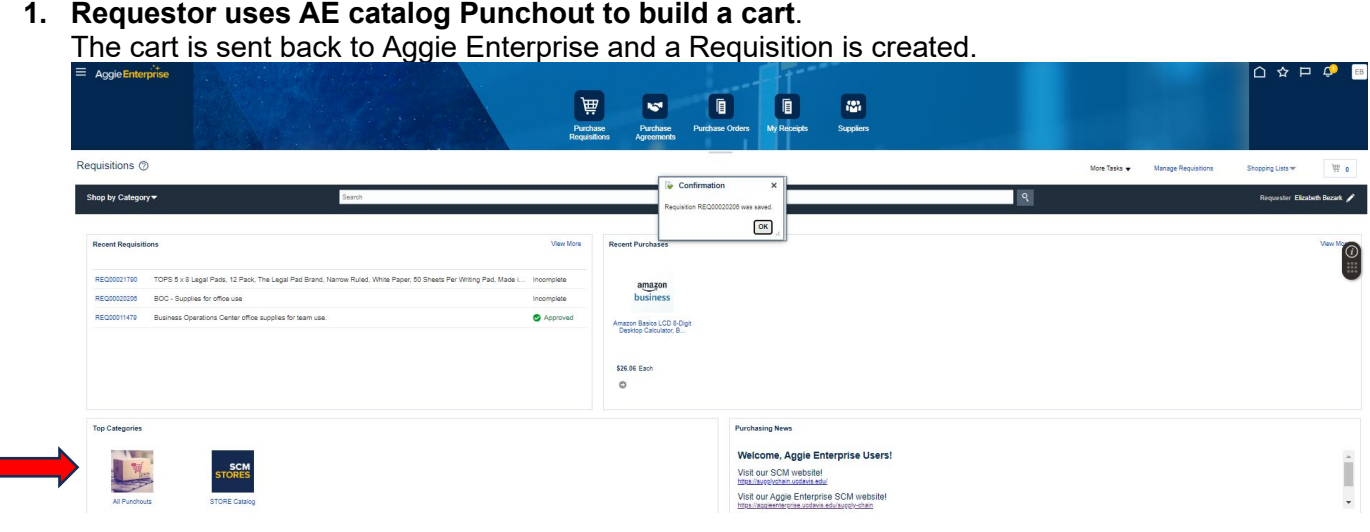

\***Designated Purchase Approver**: usually Unit/County Director. In some cases, PI/budget manager \*\***Requester**: typically office staff member assigned to make office purchases

**2. Requester reassigns the Requisition to Director or Designated Purchase Approver by following these steps:**

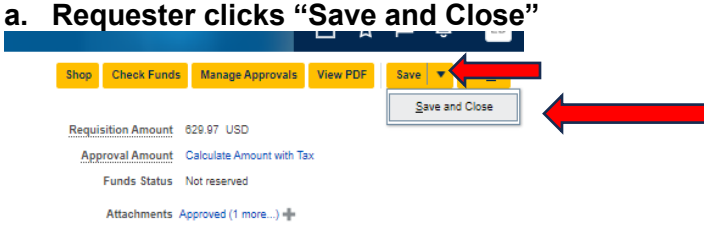

**b. Requester returns to "Recent Requisitions" and goes back into the Requisition**

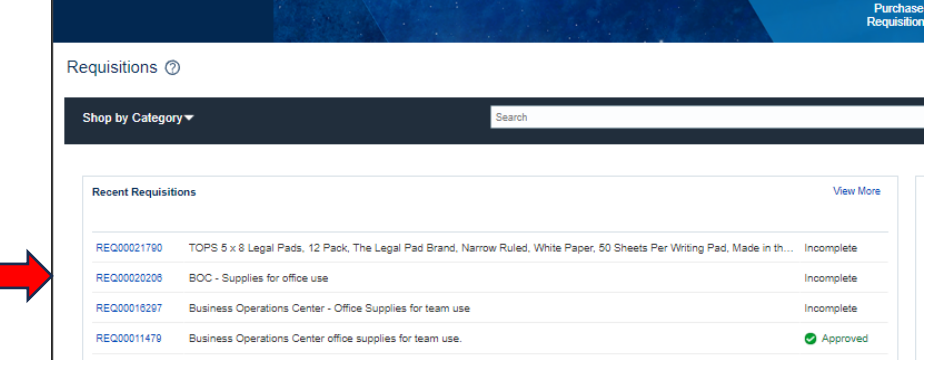

**c. Requester clicks "Actions," then "Reassign"**

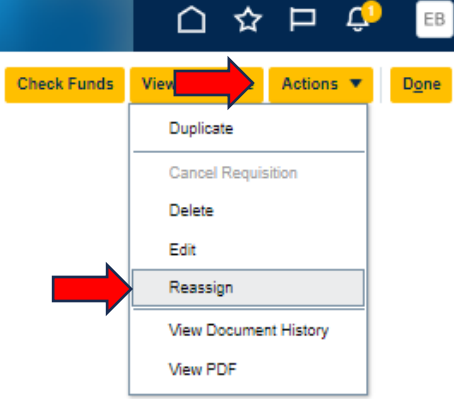

**d. Requester searches by last name in "Reassign To" prompt**

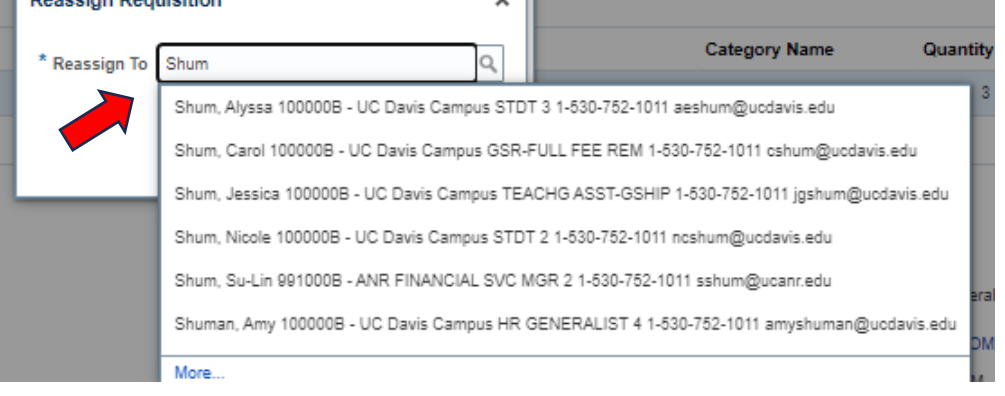

\***Designated Purchase Approver**: usually Unit/County Director. In some cases, PI/budget manager \*\***Requester**: typically office staff member assigned to make office purchases

3

## **BUSINESS OPERATIONS CENTER**

**e. Requester checks off "Send notification to this person"**

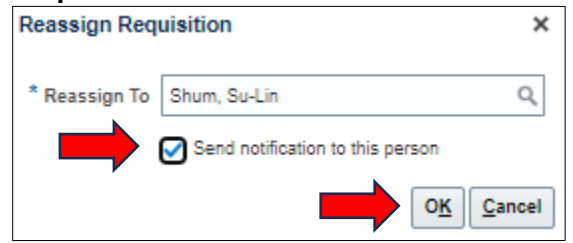

When Requester hits "OK", the Requisition gets reassigned to Director/Designated Purchase Approver. Then the Requisition will no longer show up in Requester's "Recent Requisitions."

#### Note: **Requester needs to add/edit all relevant information to the Requisition before hitting "OK" in the "Reassign Requisition" window.**

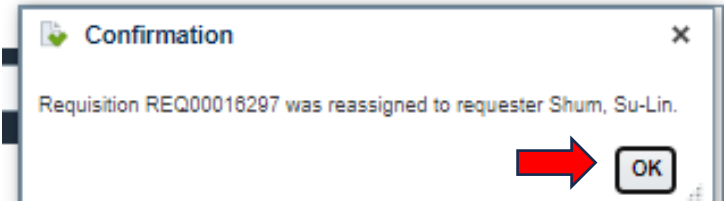

 **"**Charge Accounts" need to include the correct chart string from the Common Chart of Accounts. "

**Important note:** Charge Accounts" saved in an Aggie Enterprise user's "Requisition Preferences" will not transfer from user to user. E.g., if Requester selects account saved in "Favorite Charge Accounts" and then reassigns the Requisition to the Designated Purchase Approver, the Designated Purchase Approver may not see the same account information and may need to input the correct chart string manually.

#### **For Projects (i.e. if PPM is needed and not GL)**:

**a. Click the pencil icon next to your name to edit Requisition Preferences**

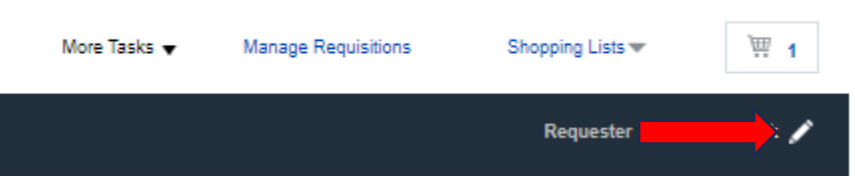

4

### **b. Enter Project chart string**

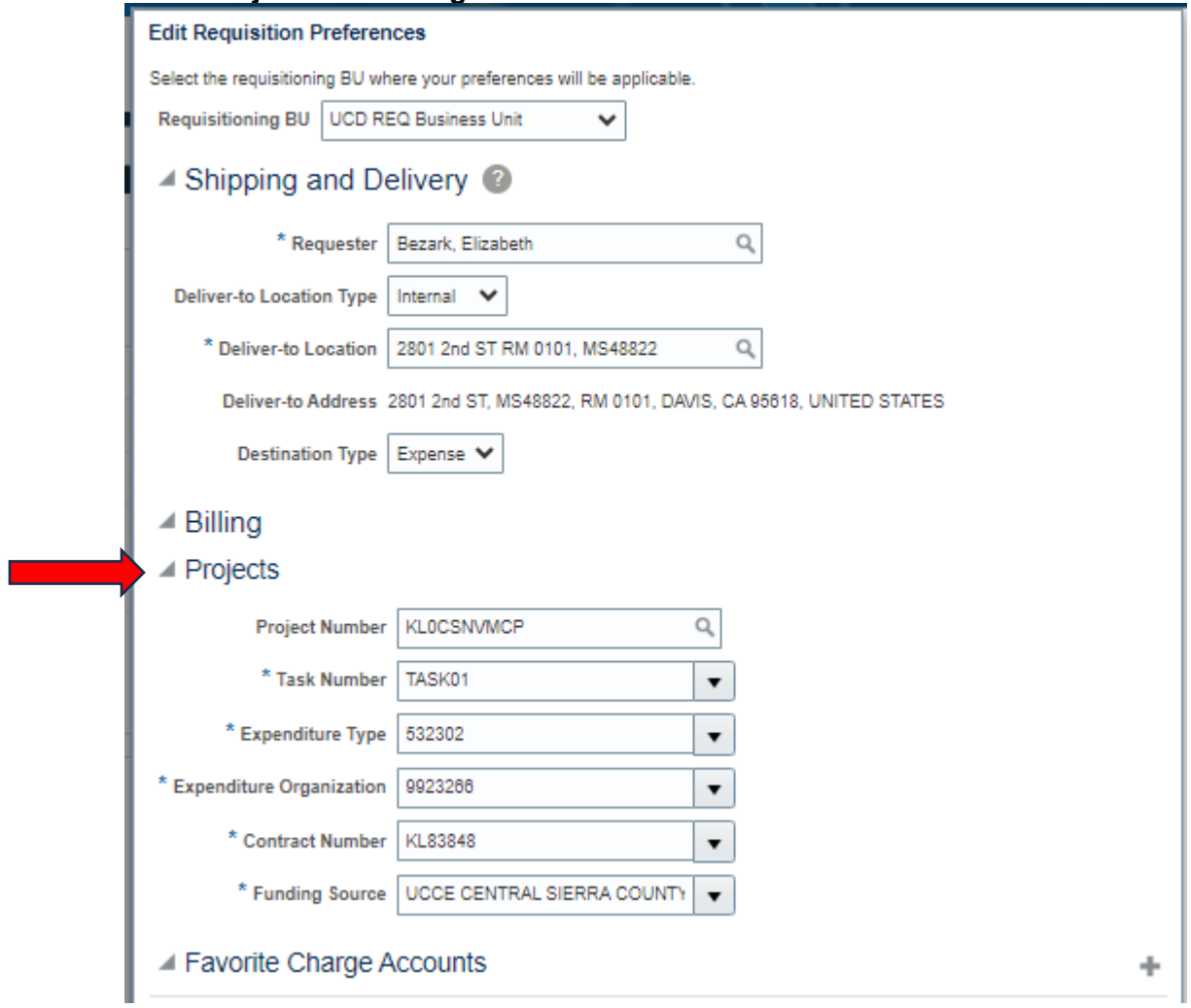

This is what it looks like after you submit the Requisition:

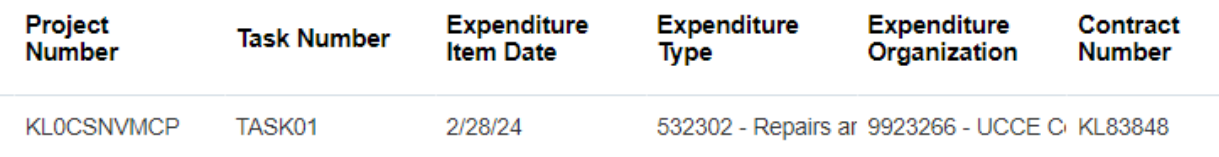

*The Director/Designated Purchase Approver takes next steps in these instructions (next page).* 

5

# <span id="page-4-0"></span>INSTRUCTIONS FOR DIRECTOR OR DESIGNATED PURHCASE APPROVER

**3. Director or Designated Purchase Approver goes to "Recent Requisitions" in Aggie Enterprise**

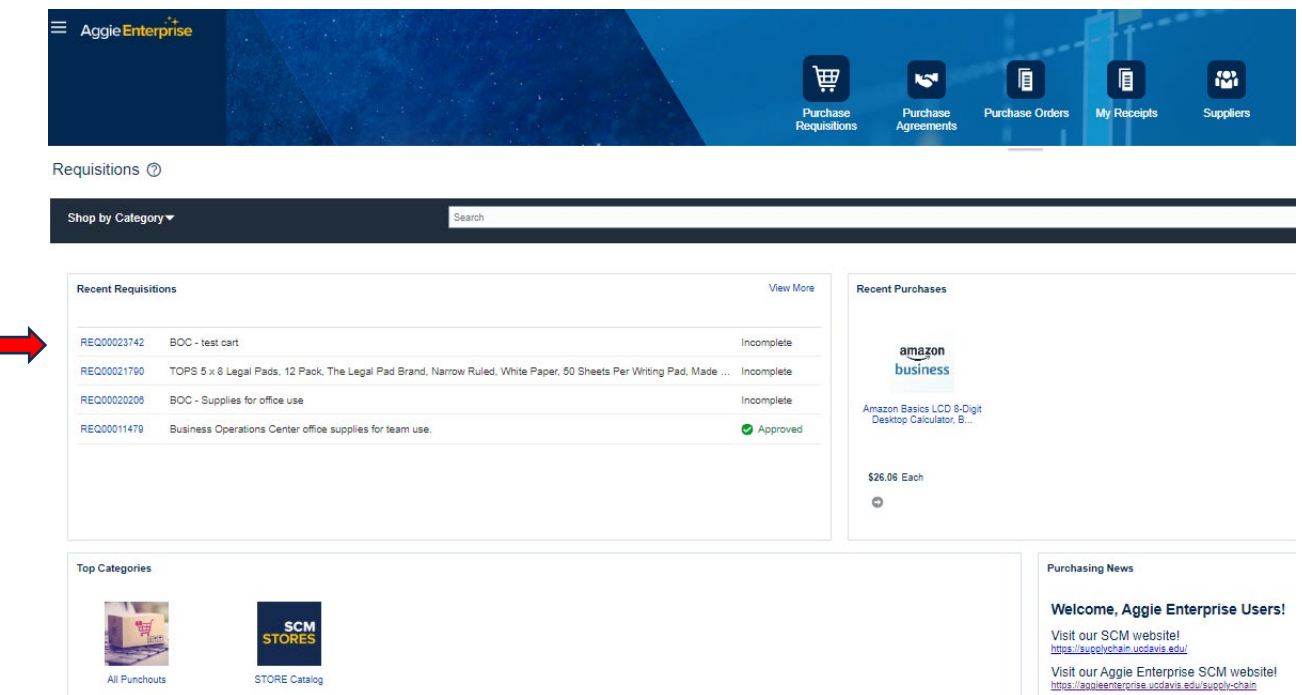

**4. Director or Designated Purchase Approver clicks the "Actions" button and selects "Edit"**

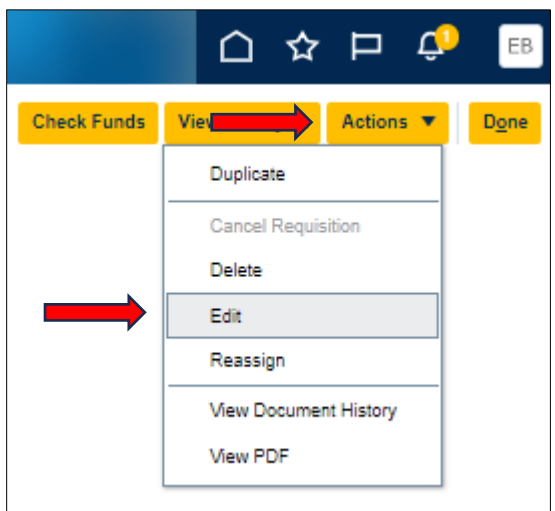

#### **5. Director or Designated Purchase Approver clicks "Submit"**

Once submitted, the Requisition will proceed to the fiscal officer for review and then it will be forwarded in the AE system. Then a "Purchase Order" is created and items will be purchased. Both Requester and Director/Designated Purchase Approver will receive email notifications from UC Davis Purchasing.

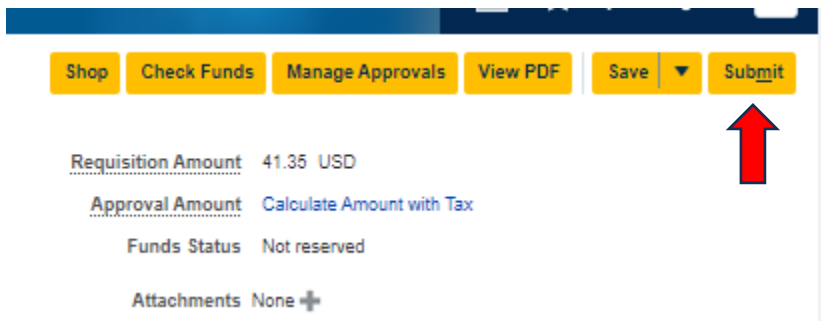

Requester will receive shipping and delivery notifications from Punchout Vendor.

7

# <span id="page-6-0"></span>HOW TO REVIEW REQUISITION ROUTING AFTER SUBMISSION

Note: If you want to check routing, look at "Document History" after clicking "Submit" following the steps below:

**a.** Go into an "Approved Requisition"

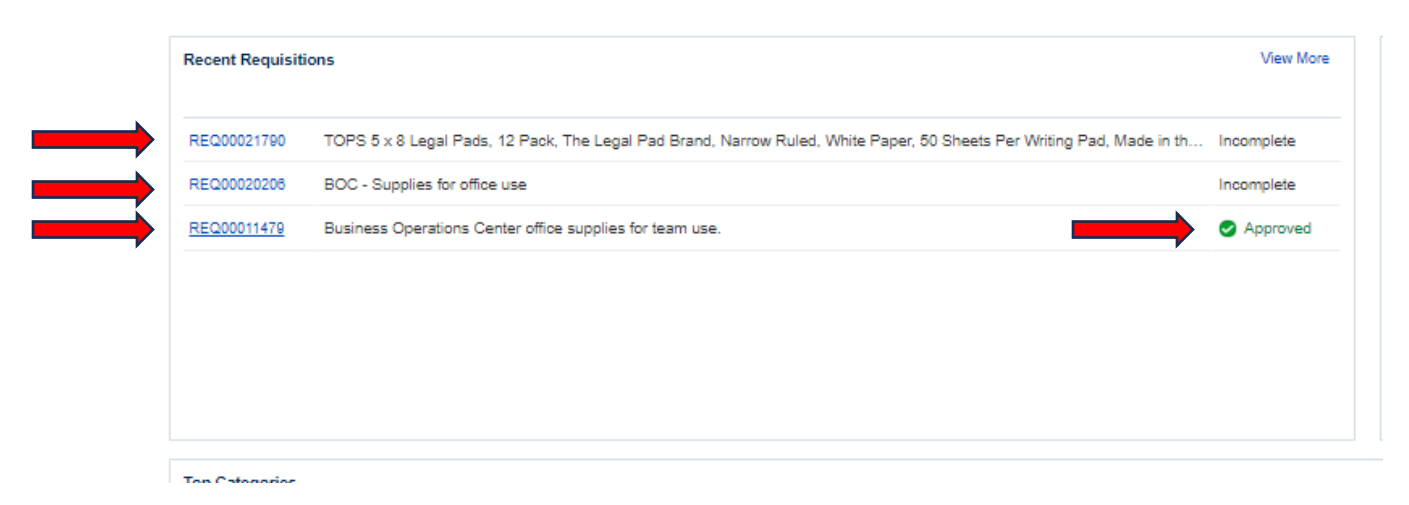

**b.** Go to "Actions" -> "View Document History"

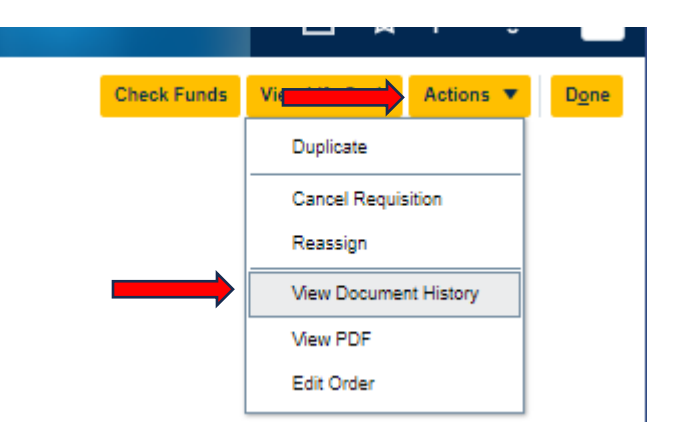

#### Document History: REQ00011552

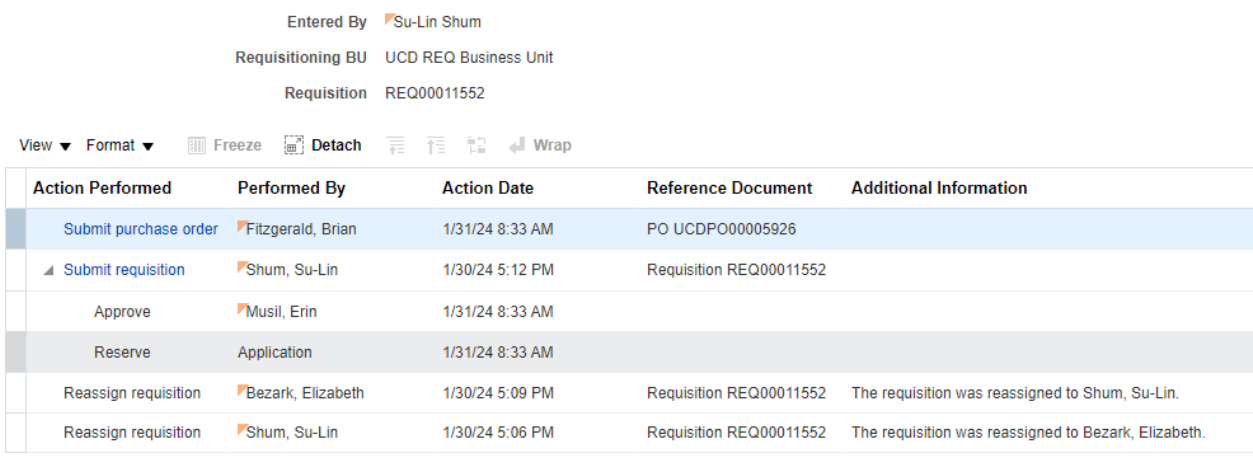